# 使用 **ICDT MQTT xHMI** 控制 **Arduino ESP32** 三色燈

元米科技 2021/8/19

## 關於 **ICDT MQTT xHMI** 方案

ICDT MQTT xHMI 是兼具 MQTT Server 、WEB Server 的雲端圖控方案, 可快速將IOT 設備連接至雲端, 並且依照自 己編輯的顯示介面以瀏覽器顯示操控。其他的特點:

- 簡易線上編輯除錯的 DDC 可程式控制語法,可使簡易的定時、算數、條件運算由雲端執行,不需要改變終端設備 的韌體(每秒或每十秒運算一次,可由 DDC 程式設定)
- 定時數值記錄, 可採報表或曲線方式呈現, 每點約 10,000 筆每分鐘記錄一次可儲存達一周的資料最快一分鐘, 時間可由 DDC 程式設定)
- 具備警報監視功能, 除了於警報發生時除了瀏覽網頁會跳出相關訊息外, 也可依照設定連動Line 或 Telearam 帳戶發出提示訊息

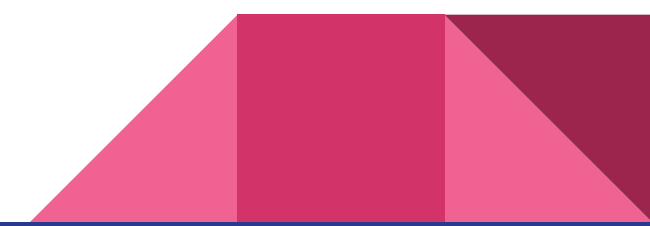

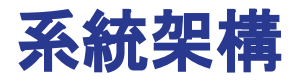

MQTT xHMI Server (MQTT Broker & HTTP Server) http://projectname.icdt.com.tw:8888 xHMI 專案編輯 HTTP 上傳專案 HTTP MQTT 訂閱 瀏覽器操控

### 申請 **ICDT MQTT xHMI** 客戶端帳號

依照 FB 粉絲專頁說明申請 <https://fb.watch/7s8wmoUuBz/>(基本上於貼文下回復 +1,並發送訊息提供希望的專案名稱等資料即可) 完成申請後會提供一個帳號密碼,以下以 aiqwebhmi 為帳號範例,12345678 為密碼範例

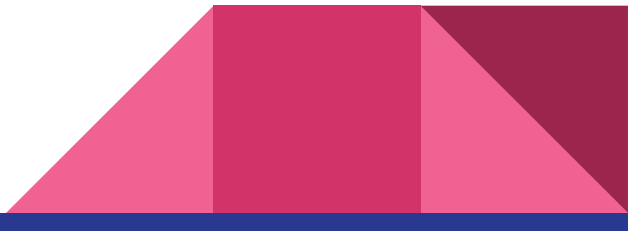

### 測試帳號與修改密碼

瀏覽器輸入網址

http://aigwebhmi.icdt.com.tw:8888/project?cmd=states (最前 方為帳號名稱), 此時需輸入提供的帳號密碼 (例如aiqwebhmi /12345678),完成後畫面會出現本 帳號的各項連線數據,此表 示帳戶密碼無誤

瀏覽器輸入網址 <http://aiqwebhmi.icdt.com.tw:8888/account> 輸入目前密碼與兩次新密碼,以修改帳號密碼。

### 注意 **aiqwebhmi** 只是帳號範例

 $\leftarrow$   $\rightarrow$   $\mathbf{C}$   $\cap$   $\mathbf{A}$   $\overline{\land}$   $\overline{\land}$   $\overline{\land}$  algwebhmi.icdt.com.tw:8888/project?

Project:aigwebhmi Log count:0 Upload count:0 Web count:3 Alarm count:0 Notify count:0 Login Fail count:0 MQTT Login count:0 MQTT Login Fail count:0 MOTT Pulish count:0 MOTT Subscript count:0 MQTT Client Message count:0

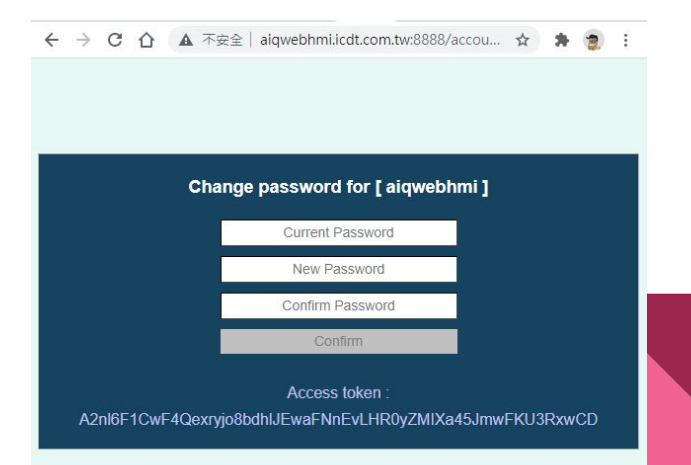

## 安裝 **xHMI** 圖控專案編輯程式

xHMI 圖控專案編輯程式是在 Windows 10 作業 系統環境執行,因此必須準備 Windows 10電腦, 於以下路徑下在安裝<https://bit.ly/3iXxFdA>

完成安裝後於以下路徑下載專案範例檔案 [http://icdt.com.tw/menu/mqtt\\_rgb\\_led.zip](http://icdt.com.tw/menu/mqtt_rgb_led.zip)

解壓縮後開啟 xHMI 程式,選擇專案->開啟專案, 點選 mqttrgbled.phm ,彈出的使用者直接選擇確 定即可(先使用預設的 root/root)帳號

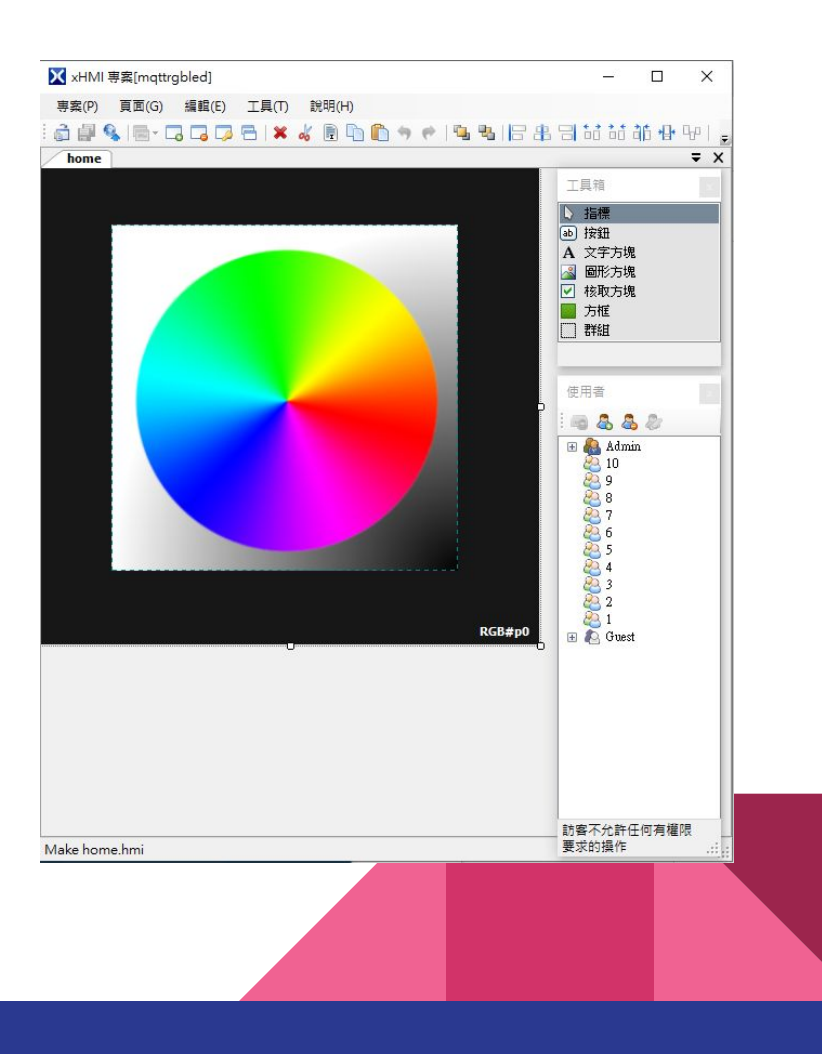

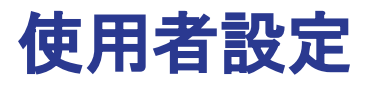

使用者必須有至少一個管理員(Admin), 預設的帳號密碼為 root/root, 可 以依照需求修正

1~10 使用者層級可以依照需求設定,於後續按鈕或數值操作希望限制使 用者權限時使用

訪客 Guest 如包含 All 則除非有限定權的操作外限外,否則所有人只要知 道專案帳號皆可以開啟畫面, 如果專案不希望被瀏覽則建議刪除該All)帳 號

注意,此處的使用者針對專案操作設定,與申請的客戶端帳號密碼無關

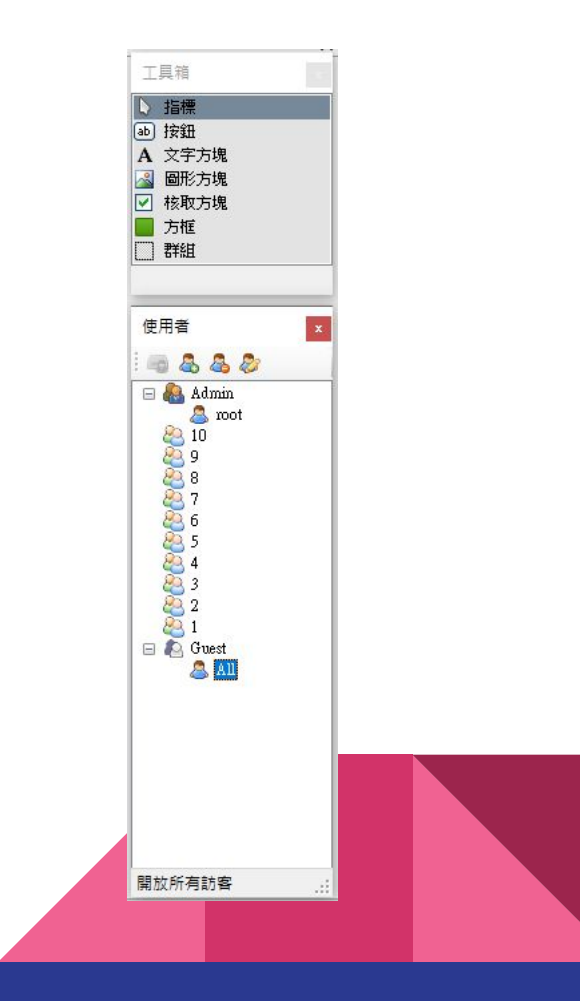

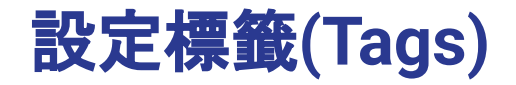

#### 點選工具>物件標籤可檢視與設定目前的標籤。

編輯名稱即 MQTT 發佈與訂閱 Topic 的關鍵字,例如專案 名稱為 aiqwebhmi,標籤名稱為 LEDW,則該點的 Topic 即為 aiqwebhmi/LEDW

標籤名稱為英文或數字, 區分大小寫, 不得使用DDC 函數 或變數保留字

勾選數位點將數值僅接受 0 與 1;勾選唯讀則該點預設不可 以由圖控改變狀態;勾選記錄會定時記錄數值;勾選可訂閱 會在改變或收到發佈後,發送數值給訂閱者

大量修改可以匯出為 CSV 檔案,由 Excel 編輯後再做匯入

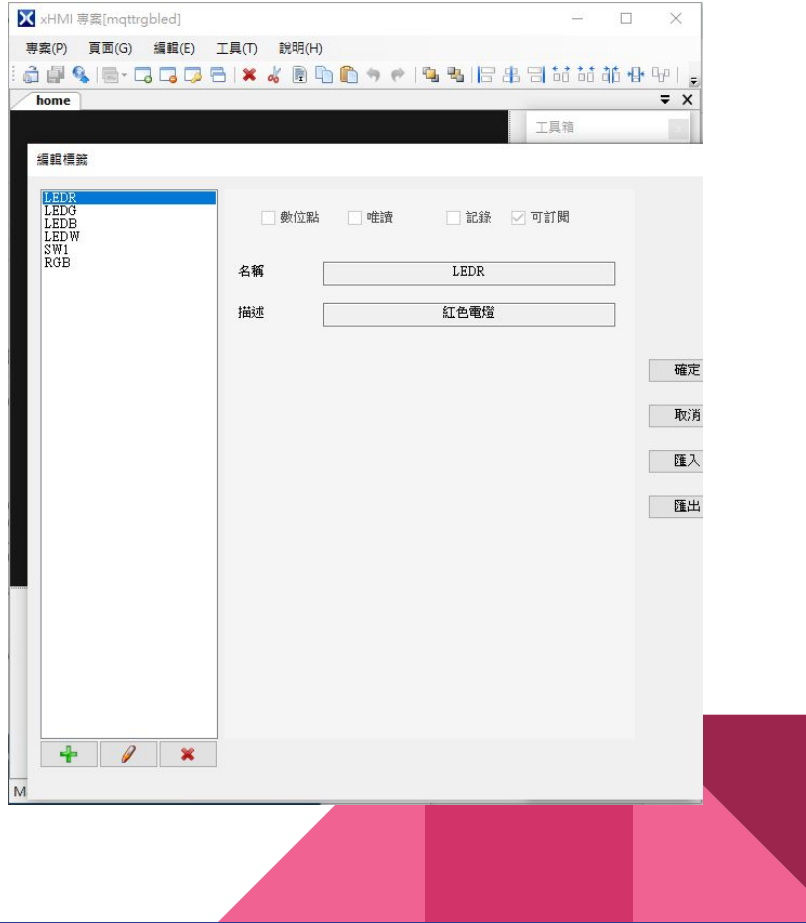

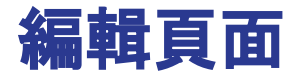

滑鼠雙擊畫面上的元件可開啟並進行設定,個元 件的應用請參考選單說明相關單元

此案例只使用一個文字方塊顯示目前RGB 的數 值,並使用一個自定義方框,用以擷取點選處的顏 色,自定義方框的程式碼可以參考 mqtt\_rgb\_led\mqttrgbled\_\customized\colorpi cker.html 與 圖控介面 標籤 "RGB" 互動的是 colorpicker.html 的 Update() 函數,點選後將顏 色以 RGB565 的數值格式回傳給標籤 "RGB"。 點選的位置在色環右側或下側 (X >278 或 Y >278) 會改變色環的透明度

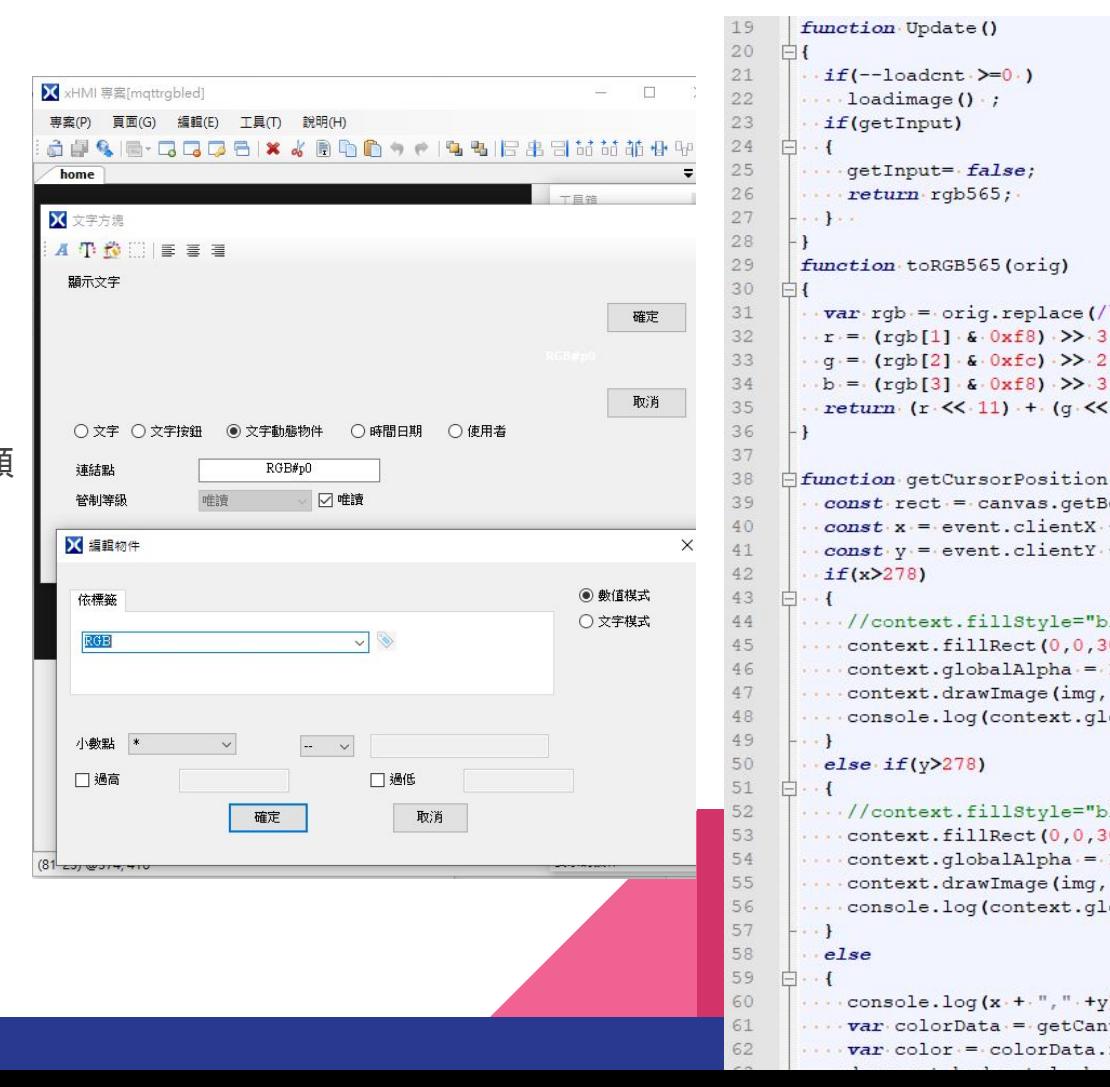

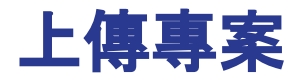

完成編輯後選擇專案>上傳網頁碼。URL 處輸入帳 號網址 http://aiqwebhmi.icdt.com.tw:8888, 右側 使用者帳號密碼輸入aiqwebhmi 與更新後的密碼, 按下傳送已進行上傳。(以帳號aiqwebhmi 為例)

上傳完成後可開啟瀏覽器 輸入帳號網址即可瀏覽成 果,瀏覽器除了電腦外,手機平板瀏覽器皆可正常瀏 覽)

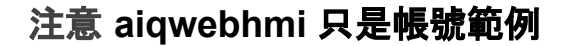

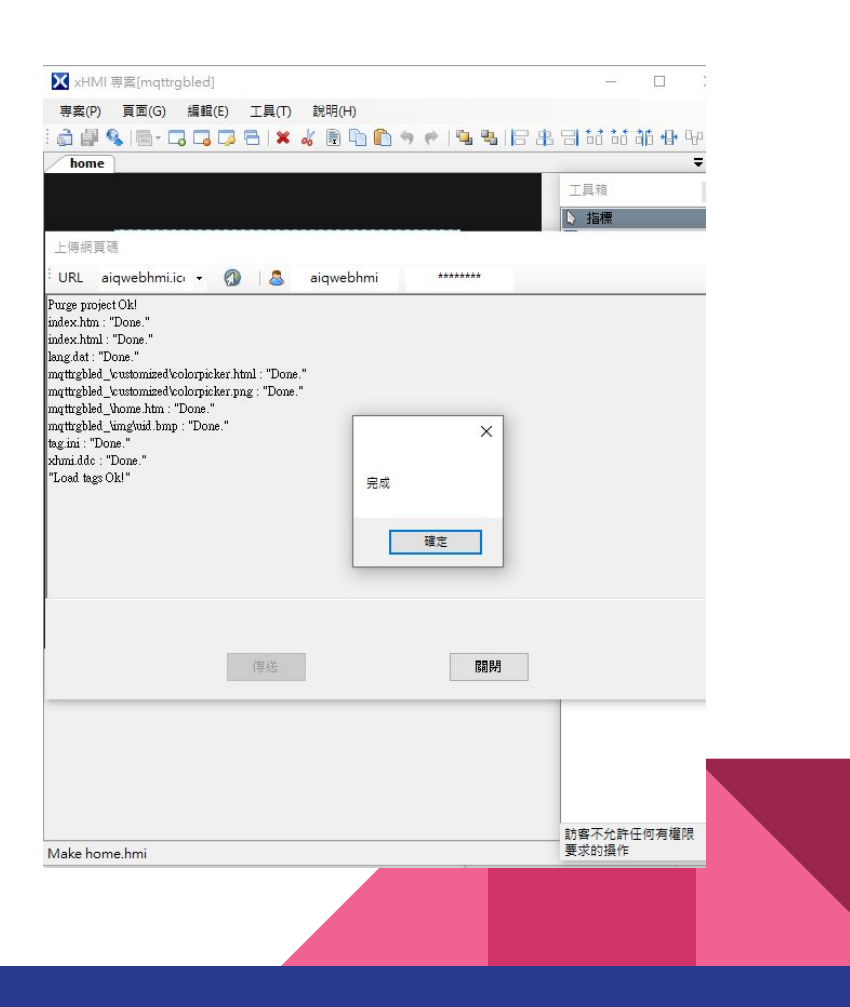

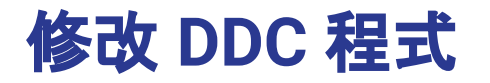

點選工具 -> DDC 可以開啟 DDC 程式編輯器,於 URL 處 輸入帳號 網址 http://aiqwebhmi.icdt.com.tw:8888 ,右側使用者帳號密碼輸入 aiqwebhmi 與更新後的密碼,按下傳送已進行上傳。(以帳號 aiqwebhmi 為例)

按下 Reflash 按鈕會顯示目前專案內儲存的 DDC 程式;按下 Download 可以至雲端帳戶下載目前的 DDC 程式;按下 Check 會將 目前編輯器內容上傳雲端做語法檢查;語法無錯誤時 Send 鈕才會生 效, 按下 Send 可將目前程式上傳至雲端,並重新啟動程式

DDC 程式上傳同時會儲存於電腦專案路徑中,於下次上傳專案時同步 上傳

由於 DDC 程式的標籤變數是取自專案的物件標籤名稱,因此如果物 件標籤名稱變更必須先上傳專案才會生效

注意 **aiqwebhmi** 只是帳號範例

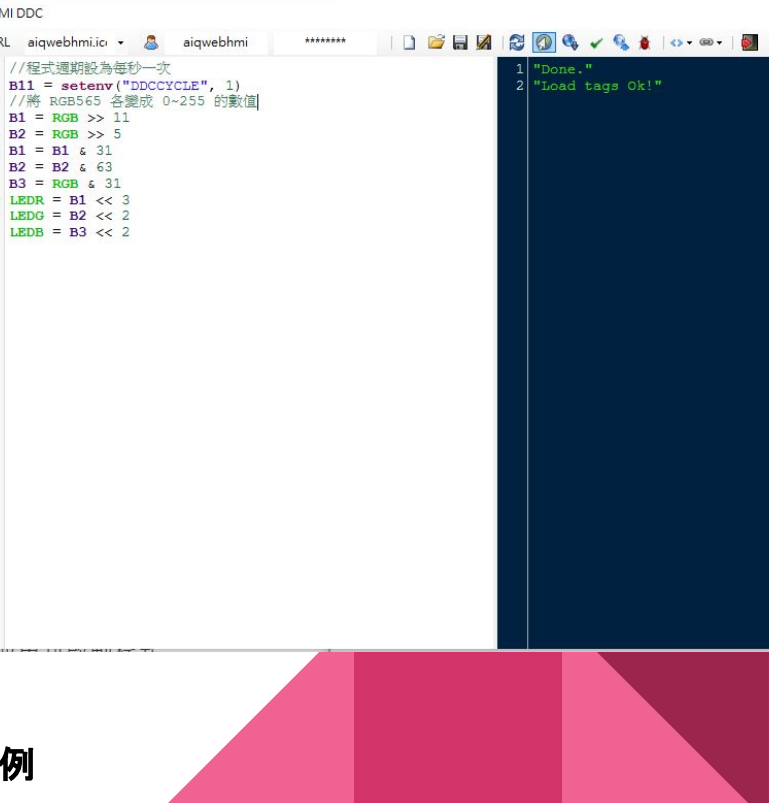

## 驗證 **MQTT** 發布**-**使用 **ICDT MQTT Tools**

此處以 ICDT MQTT Tools 進行 MQTT Client 發布驗證,下載處 <https://bit.ly/2SgRe5X>

於 Broker 處輸入 icdt.com.tw TCP 1883,ClientID 以帳號名稱開始例如 aiqwebhmixx, Subscribe 為 aiqwebhmi/# 或 aigwebhmi/+, User 輸入 aigwebhmi 與 新密碼。Topic 處輸入aiqwebhmi/LEDB (以 標籤 LEDB為例) Payload 處輸入 ?,按下發 布即可看到目前 LEDB 的數值, 將 Payload 處輸入 0~255 的數值則因為被 DDC 程式蓋 過因此無法發布

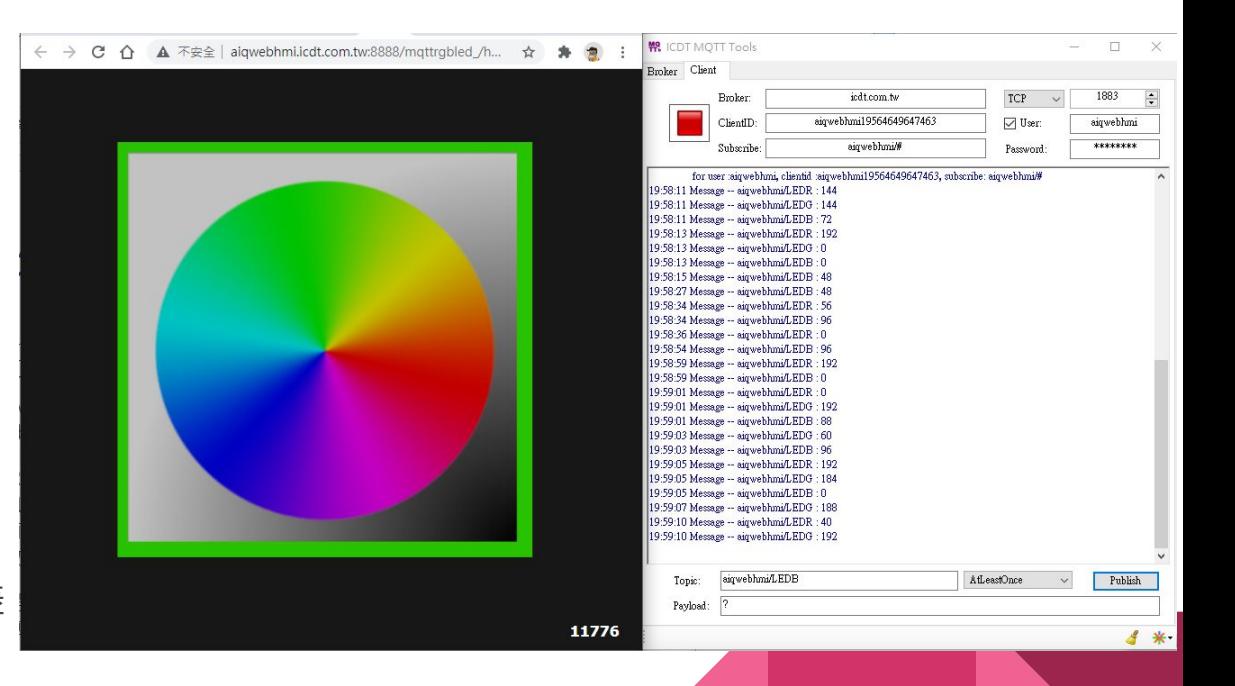

注意 **aiqwebhmi** 只是帳號範例

### 編輯 ESP32-C3S 開發板

驗證使用的是購自尤教授的露天賣場的 ESP32-C3S 單核心 低價板,板上附 一個 RGB LED 燈與白色 LED 燈, 以 Arduino 編輯器依照說明文件部落格完成設定,並開啟下載 之 mqtt\_rgb\_led.ino 完成編譯上傳後,三色 LED 可依照操 作顯示顏色

#### 賣場連結 :

<https://www.ruten.com.tw/item/show?22119396842939>

說明文件部落格 :

[https://youyouyou.pixnet.net/blog/post/121068678-esp32](https://youyouyou.pixnet.net/blog/post/121068678-esp32-c3f-%e5%96%ae%e6%a0%b8%e4%bd%8e%e5%83%b9%e6%94%af%e6%8f%b4ble5%e6%a6%82%e8%a7%80) [-c3f-%e5%96%ae%e6%a0%b8%e4%bd%8e%e5%83%b9%e6](https://youyouyou.pixnet.net/blog/post/121068678-esp32-c3f-%e5%96%ae%e6%a0%b8%e4%bd%8e%e5%83%b9%e6%94%af%e6%8f%b4ble5%e6%a6%82%e8%a7%80) [%94%af%e6%8f%b4ble5%e6%a6%82%e8%a7%80](https://youyouyou.pixnet.net/blog/post/121068678-esp32-c3f-%e5%96%ae%e6%a0%b8%e4%bd%8e%e5%83%b9%e6%94%af%e6%8f%b4ble5%e6%a6%82%e8%a7%80)

#### mqtt\_rgb\_led  $/\pi$ ESP32-C3S 賣場連結 : https://www.ruten.com.tw/item/show?22119396842939 設定説明: https://vouvouvou.pixnet.net/blog/post/121068678-esp32-c3f-%e5%96%ae%e6%a0%b8%e4%bc 開發板: "ESP32C3 Dev Module" Flash Size: "2MB (16Mb)" Partition Scheme: "Default 4MB with spiffs (1.2MB APP/1.5MB SPIFFS)" 打開串列埠視窗會造成無法動作, 須改為 ESP32 Dev Module 才可開啟, 但又改程式時必須記住上述參數要調回來  $*$  / #include <stdio.h> #include <PubSubClient.h> #include <WiFi.h>

const char\* ssid = "mywifissid"; const char\* pass =  $"$ mywifipassword"; const char\* mqttServer = "icdt.com.tw"; const int mgttPort =  $1883$ ;

const char\* mqttUser = "aiqwebhmi"; const char\* mottPassword = "12345678"; //MqttSubscribe 開頭必須與 mqttUser 相同 const char\* MqttSubscribe = "aiqwebhmi/#"; //clientId 開頭必須與 mqttUser 相同 String clientId = String(mqttUser); bool Wifi Ready = false;

WiFiClient espClient; PubSubClient client (espClient);

// setting PWM properties const int freq =  $5000$ ;  $const$  int ledRChannel =  $0$ ; const int ledGChannel =  $1$ ;  $const$  int ledBChannel = 2:  $const$  int ledWChannel = 3:  $\left\langle \cdot \right\rangle$ 

者存完畢

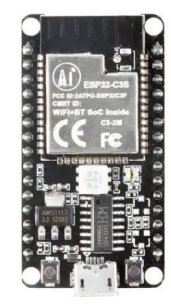

rote 3072 bytes (118 compressed) at 0x00008000 in 0.1 seconds (effective 256.5 kbit/s)...

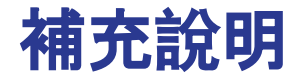

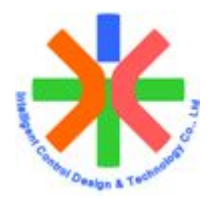

此範例僅提供簡易的網頁操作取色控制 RGB LED 燈,搭配 DDC 程式與其他感測元 件,可以達成定時控制、亮度控制等進階功能。

ESP32 適性價比極高,搭配 Arduino 開發 MQTT 物聯網應用極為便利,配合 ICDT MQTT xHMI Server 方案,更容易完成 Broker、操控介面、資料記錄與雲端程式操控。 元米科技除了提供該方案的免費體驗,更提供教育工作者免費教育板伺服器授權,以 利物聯網教學推廣,歡迎多加利用

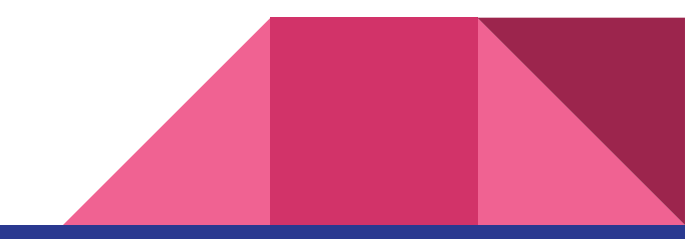